## Create a draft expense report on the web app

What is an expense report? How can I create a draft expense report? To create a report:

- Click on **Expenses** from the left panel.
- **Create Report:** Select an expense or multiple expenses and click on the **Create Report** button

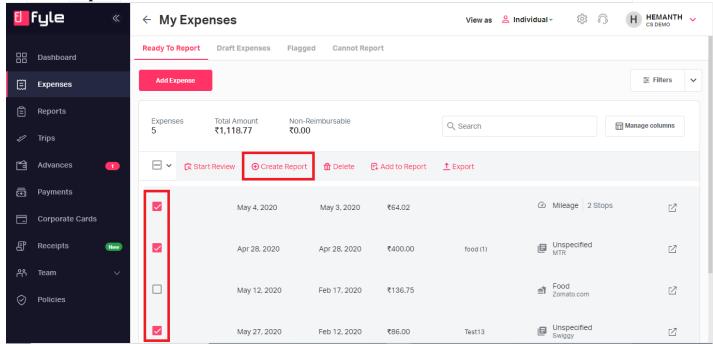

- Select the **Report Type**.
- **Basic Report**: Select this if you want to create a report out of all the basic expenses that you have incurred.
- **Trip Report**: Select if you want to create a report out of all expenses that you have made on a recent official trip. For more information on Trip Reports, please refer to this article.

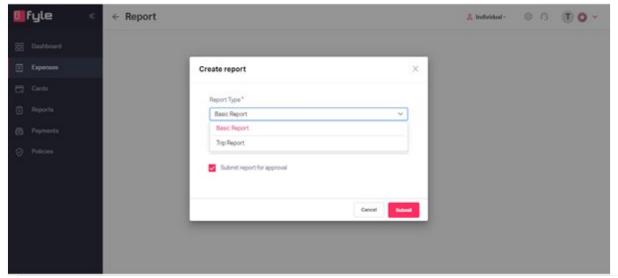

After selecting the relevant report type, if you would prefer to save the report as a draft, you could click on the checkbox present beside the Submit report for approval and unmark the same. Once you have unmarked it, the report will be saved as a draft report and the user can keep adding expenses, until the submission of the report.

Note: No action can be taken by an Approver or the Finance team for reports which are in **draft** state.

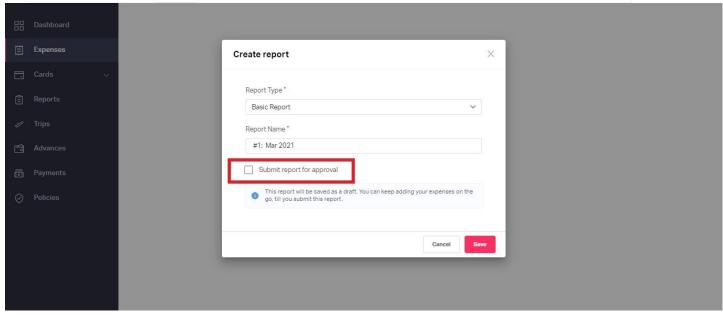

• Recommending **Ready to Report** Expenses :

Once the draft report is created, it gives you the recommendation to add expenses that are currently present under the **Ready to Report** page and the total value it amounts to. Click on **Add Expenses** to add them to the draft report if required else click on **Skip**.

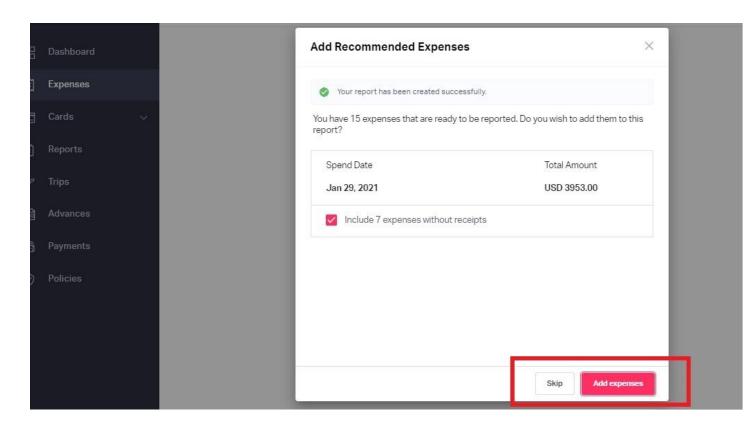

• Review all the details and make any edits to the details if necessary. To get an overview of how to edit details, you can refer to this <u>article</u>.

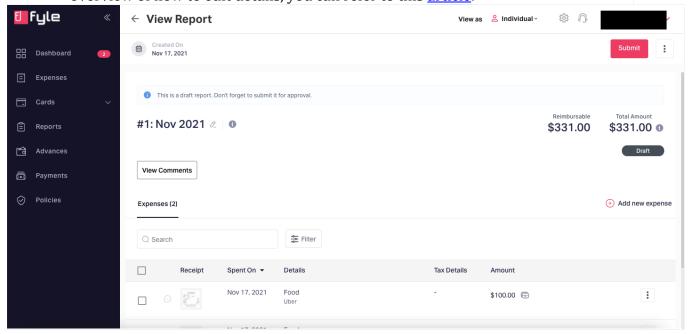

Add to Report: In order to add expenses to an existing report which is either in the Draft or Reported State. Go to the Expenses tab > Select the expenses that you would want to include in the report > Click on Add to Report option.

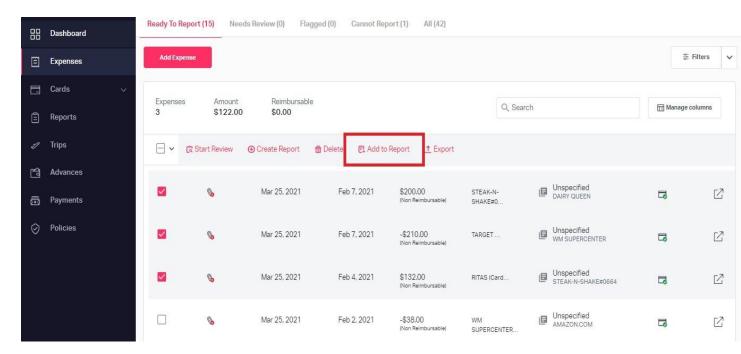

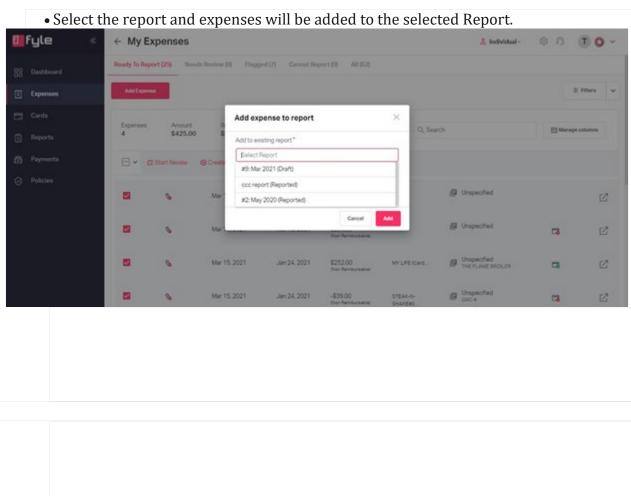

• Once you have reviewed all your expenses, just click on the **Submit** button if you would like to submit the report for your manager's approval.

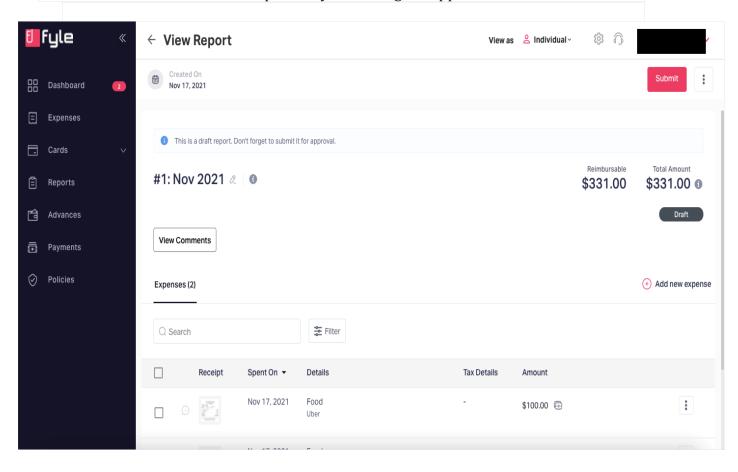